## Cloudera Data Visualization 7.2.3

# **Custom Styles**

Date published: 2020-10-30 Date modified: 2024-04-29

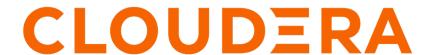

## **Legal Notice**

© Cloudera Inc. 2024. All rights reserved.

The documentation is and contains Cloudera proprietary information protected by copyright and other intellectual property rights. No license under copyright or any other intellectual property right is granted herein.

Unless otherwise noted, scripts and sample code are licensed under the Apache License, Version 2.0.

Copyright information for Cloudera software may be found within the documentation accompanying each component in a particular release.

Cloudera software includes software from various open source or other third party projects, and may be released under the Apache Software License 2.0 ("ASLv2"), the Affero General Public License version 3 (AGPLv3), or other license terms. Other software included may be released under the terms of alternative open source licenses. Please review the license and notice files accompanying the software for additional licensing information.

Please visit the Cloudera software product page for more information on Cloudera software. For more information on Cloudera support services, please visit either the Support or Sales page. Feel free to contact us directly to discuss your specific needs.

Cloudera reserves the right to change any products at any time, and without notice. Cloudera assumes no responsibility nor liability arising from the use of products, except as expressly agreed to in writing by Cloudera.

Cloudera, Cloudera Altus, HUE, Impala, Cloudera Impala, and other Cloudera marks are registered or unregistered trademarks in the United States and other countries. All other trademarks are the property of their respective owners.

Disclaimer: EXCEPT AS EXPRESSLY PROVIDED IN A WRITTEN AGREEMENT WITH CLOUDERA, CLOUDERA DOES NOT MAKE NOR GIVE ANY REPRESENTATION, WARRANTY, NOR COVENANT OF ANY KIND, WHETHER EXPRESS OR IMPLIED, IN CONNECTION WITH CLOUDERA TECHNOLOGY OR RELATED SUPPORT PROVIDED IN CONNECTION THEREWITH. CLOUDERA DOES NOT WARRANT THAT CLOUDERA PRODUCTS NOR SOFTWARE WILL OPERATE UNINTERRUPTED NOR THAT IT WILL BE FREE FROM DEFECTS NOR ERRORS, THAT IT WILL PROTECT YOUR DATA FROM LOSS, CORRUPTION NOR UNAVAILABILITY, NOR THAT IT WILL MEET ALL OF CUSTOMER'S BUSINESS REQUIREMENTS. WITHOUT LIMITING THE FOREGOING, AND TO THE MAXIMUM EXTENT PERMITTED BY APPLICABLE LAW, CLOUDERA EXPRESSLY DISCLAIMS ANY AND ALL IMPLIED WARRANTIES, INCLUDING, BUT NOT LIMITED TO IMPLIED WARRANTIES OF MERCHANTABILITY, QUALITY, NON-INFRINGEMENT, TITLE, AND FITNESS FOR A PARTICULAR PURPOSE AND ANY REPRESENTATION, WARRANTY, OR COVENANT BASED ON COURSE OF DEALING OR USAGE IN TRADE.

# **Contents**

| Adding custom styles to visuals   | 4  |
|-----------------------------------|----|
| Defining site-wide custom styles  | 6  |
| CSS custom styles                 | 6  |
| JavaScript custom styles          | 8  |
| Modifying site-wide custom styles | 12 |
| Deleting site-wide custom styles  | 13 |
| Searching site-wide custom styles | 15 |
| Sorting site-wide custom styles   | 17 |

# Adding custom styles to visuals

Custom styles enable you to apply styling to a particular element. You can customize each Cloudera Data Visualization visual to use CSS classes, included styles, and in-line CSS code.

When applying custom styles in Cloudera Data Visualization, you may use several approaches:

- Defining site-wide custom styles
- Adding custom styles to dashboards
- Adding custom styles to apps
- Configuring custom styles for dashboard filters

Custom styles enable you to isolate the styling to a particular element.

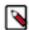

**Note:** The custom styling option is turned off by default. It can be turned on by a user with administrative privileges.

To get to the options in the Custom Style menu of the visual, follow these steps:

1. On the right side of Visual Designer, click the Custom Style menu.

- 2. Consider the following options available on the Custom Style menu:
  - Adding CSS Classes to Visuals
  - Adding Included Styles to Visuals
  - Adding Inline CSS code to Visuals

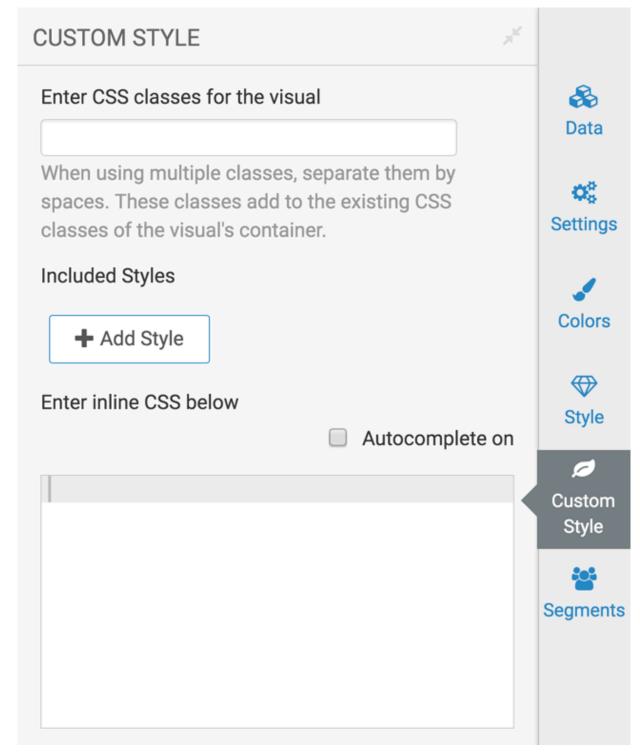

### **Related Information**

Defining site-wide custom styles Adding custom styles to dashboards Adding custom styles to apps
Configuring custom styles for dashboard filters
Adding CSS Classes to Visuals
Adding Included Styles to Visuals
Adding Inline CSS code to Visuals

## **Defining site-wide custom styles**

#### About this task

To define styling for the entire site, follow these steps:

#### **Procedure**

- 1. Click the Gear icon on the main navigation bar to open the Administration menu.
- 2. Select Custom Styles.
- 3. In the Manage Custom Styles interface, click New Custom Style.

The New Custom Style interface appears.

- 4. Add the Name of the new custom style, and optionally, its Description.
- 5. Click SAVE.
- 6. Depending on your permissions, you can add CSS and Javascript (JS) styling:
  - CSS custom styles on page 6
  - JavaScript custom styles on page 8

# **CSS** custom styles

### About this task

To define styling for the entire site using CSS code, follow these steps:

#### **Procedure**

- 1. Click the Gear icon on the main navigation bar to open the Administration menu.
- 2. Select Custom Styles.
- 3. In the Manage Custom Styles interface, under Name, enter DarkBlueTable.
- **4.** To add CSS instructions, enter the following code:

```
.table{
    background-color:#336699;
```

Cloudera Data Visualization CSS custom styles

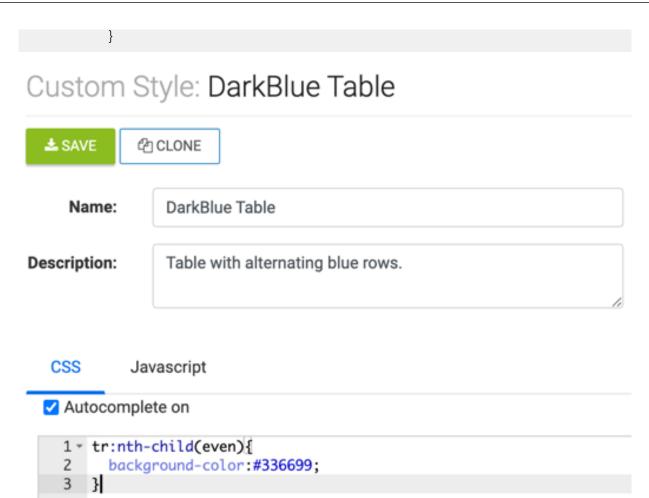

- 5. Click Save.
- 6. Notice that the Manage Custom Styles window contains the new style.

For information on how to include the new style in visual, see Adding custom styles to visuals.

When selected for a visual that contains a table, the style DarkBlueTable gives the table the specified coloring scheme, much like the following image.

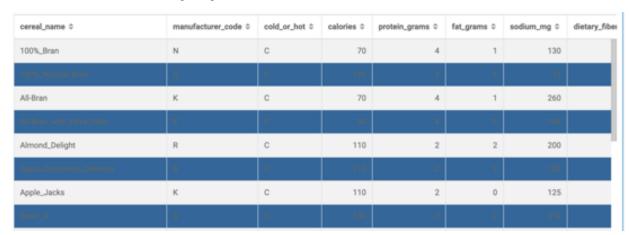

Note that the Manage Custom Styles interface keeps track of all visuals that use each defined style. In the following image, you can see the reporting after applying the style DarkBlueTable to visualization 15. Note also that the number 15 is an active link to that visualization.

### **Related Information**

Defining site-wide custom styles Adding custom styles to visuals

# **JavaScript custom styles**

### **About this task**

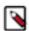

**Note:** This feature is limited to users who have both Manage custom styles and Manage dataset privileges. For more information on role-based access in CDP Data Visualization, see *RBAC Permissions*.

To define styling for the entire site using JavaScript (JS) code, follow these steps:

### **Procedure**

- 1. Click the Gear icon on the main navigation bar to open the Administration menu.
- 2. Select Custom Styles.
- 3. In the Manage Custom Styles interface, click New Custom Style, and then select the JavaScript tab.

Cloudera Data Visualization JavaScript custom styles

**4.** If you enable the Autocomplete on option, and then type arc, you can choose from a list of Arcadia-specific APIs, such as arcapi.settings, arcapi.getSettings, arcapi.sendParameters, arcapi.getParameters, and so on.

Custom Styles /

# New Custom Style

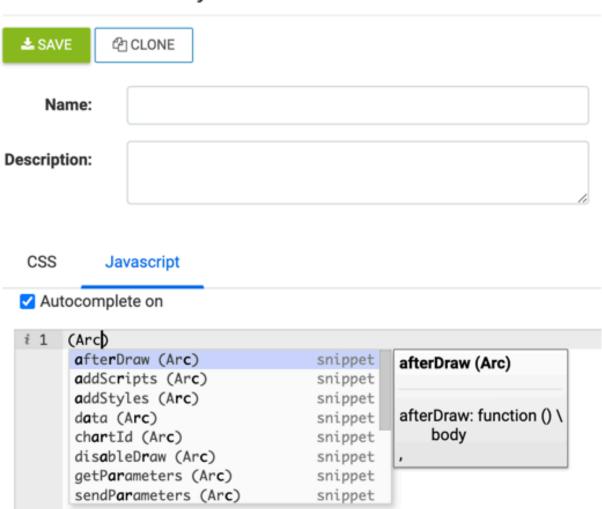

- 5. Under Name, enter Pie Chart Labels.
- **6.** Under Description, enter Specifying labels and values in the legend.
- 7. Under the JavaScript tab, add the following code to change the name of one the labels and add values after the label name.

Cloudera Data Visualization JavaScript custom styles

```
var rows = arcapi.dataResult().rows();
            rows.map(function (r) {
            if (r[0].toLowerCase() === 'all-bran') {
            r[0] = 'Not Applicable';
            );
            arcapi.dataResult().rows(rows);
            f.afterDraw = function() {
            var rows = arcapi.dataResult().rows();
            var length = $('\#' + arcapi.chartId() + ' .viz-base-legend-g')
.children('text').length;
            var total = d3.sum(rows, function(row) { return +row[1]; });
            var legendlabel;
            var fmt = d3.format(",");
            rows.forEach(function(d, i) {
            for (var c=0; c < length; c++ ){
            legendlabel = $('#' + arcapi.chartId() + ' .viz-base-legend-g
text')[c].innerHTML;
            if(legendlabel == d[0]){
            $('#' + arcapi.chartId() + ' .viz-base-legend-g text')[c].inne
rHTML = legendlabel + ' (' + fmt(+d[1]) + ')';
            });
            };
            return f;
            }();
```

8. Click Save.

#### **Results**

The following image shows the pie chart before applying the JavaScript code. The legend in the pie chart displays label names without values. Also, one of the labels is named All-Bran.

Cloudera Data Visualization JavaScript custom styles

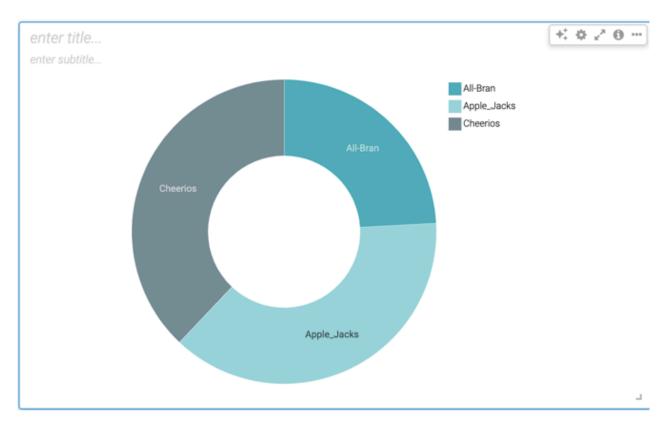

The following image shows the pie chart after applying the JavaScript code. The legend in the pie chart now displays the values in the legend. The All-Bran legend label name is renamed to Not Applicable.

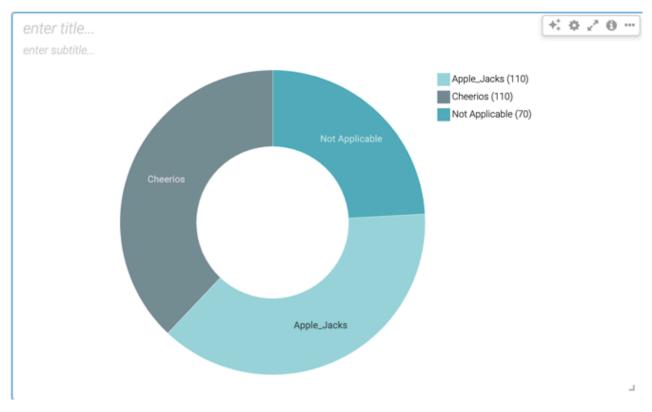

Note that the Custom Styles interface keeps track of all visuals that use each defined style.

Here, you can see that the Custom Styles interface lists the new style, Pie Chart Labels, and that it applies to visualization with ID 6700. Note also that this ID is an active link to the visualization.

### **Related Information**

Defining site-wide custom styles RBAC Permissions

# Modifying site-wide custom styles

#### **About this task**

To edit the existing site-wide custom styles, follow these steps.

#### **Procedure**

- 1. Click the Gear icon on the main navigation bar to open the Administration menu.
- 2. Select Custom Styles.
- 3. In the Manage Custom Styles window, click the Pencil icon next to the custom style you want to edit. In this case, the custom style DarkBlueTable is edited.
- 4. In the Custom Style: DarkBlueTable window, make the necessary changes, and then click Save.

You can also rename the style to DarkBlueTableBar.

In this example, the Javascript tab is selected, and some code is added to convert the last aggregate column to a proportionally sized horizontal bar.

```
return {
            version: "1",
            afterDraw: function() {
            var d = arcapi.dataResult();
            var rows = d.rows();
            var aggColIndex = -1;
            d.columns().forEach(function(col) {
            if (col.colproperty() == 2) {
            aggColIndex = col.colindex();
            })
            if (aggColIndex < 0) {</pre>
            return;
            }
            console.log(aggColIndex);
            var extent = d3.extent(rows, function(row) {
            return +row[aggColIndex];
            });
            var scale = d3.scale.linear()
            .domain(extent)
            .range([5, 80]);
            console.log(extent);
            d3.selectAll("#" + arcapi.chartId() + " .table tbody tr :nth-
child(" + (aggColIndex + 1) + ")")
            .text("")
            .append("div")
            .style("background-color", "black")
            .style("height", "15px")
            .style("width", function(d, i) {
```

```
var m = +rows[i][aggColIndex];
var w = scale(m);
return w + "px";
});
};
```

The changes in the table visual:

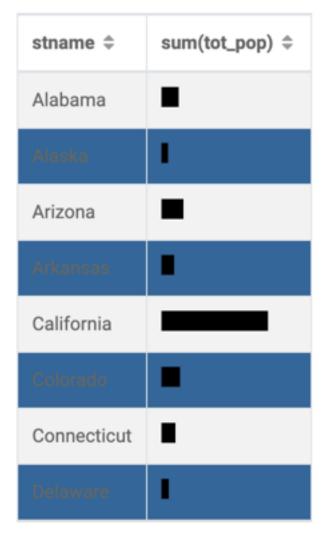

As the name of an existing custom style has been changed to DarkBlueTableBar, there is a corresponding update in the Manage Custom Styles window.

# **Deleting site-wide custom styles**

### About this task

To remove existing site-wide custom styles, follow these steps.

### **Procedure**

1. Click the Gear icon on the main navigation bar to open the Administration menu.

- 2. Select Custom Styles.
- **3.** In the Manage Custom Styles interface, click the Trashcan icon next to the custom style that you want to edit. In this example, the custom style BlueAllOver will be deleted.

# Manage Custom Styles

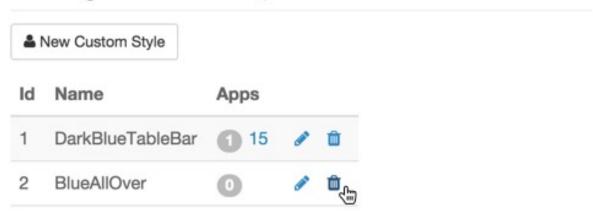

4. In the Delete Confirmation window, type DELETE, and then click Delete.

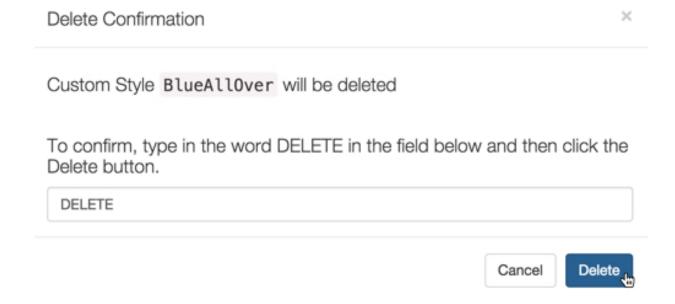

#### **Results**

The recently deleted style is no longer listed in the Manage Custom Styles window.

# Manage Custom Styles

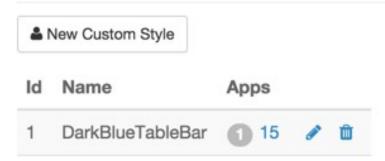

# Searching site-wide custom styles

Cloudera Data Visualization enables you to search site-wide custom styles by Name, Description, Author, and Modified By fields. You can also search by the content of CSS and Javascript code.

#### **About this task**

When you start typing characters in the search text box, the search results display the exact match on the top, followed by the closest matches. You must type at least two characters to start the search.

To demonstrate how to search site-wide custom styles, follow these steps:

### **Procedure**

- 1. Click the Gear icon on the main navigation bar to open the Administration menu.
- 2. Select Custom Styles.

Showing 1 to 1 of 1 entries

**3.** In the Manage Custom Styles interface, create new custom styles or use the existing styles.

You can find the search text box on the top right.

**4.** To demonstrate how to search the list of custom styles, enter Pie in the Search text box.

In this example, the Pie Chart Legend Label custom style is filtered from the list.

Manage Custom Styles

Pie ← Composition Q

ID Name Description Author Modified By Last Updated Used in Visuals

2 Pie Chart Legend Labels Change Labels admin admin an hour ago 

↑ 

↑

- **5.** To search the list of custom styles by javascript code, follow these steps:
  - a) Click the Pencil icon next to the Pie Chart Legend Label to view the javascript code of this style.

In our example, we search by Not Applicable from the javascript code.

Custom Styles / ID: 2

# Custom Style: Pie Chart Legend Labels

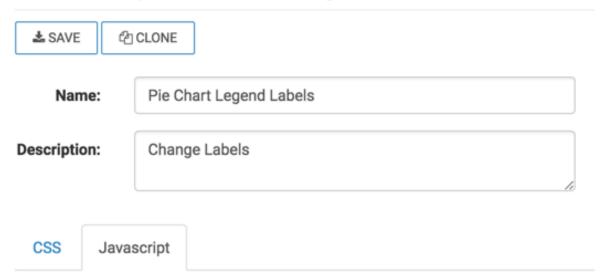

Autocomplete on

```
1 - return function() {
         var f = function() {};
 2
 3
         f.version = "1";
 4 -
         f.settings = function() {
 5 +
             return [
 6 +
 7
                      id: 'Square Size',
 8
                      defaultValue: '10',
 9
                 },
10
             ];
11
         };
12 -
         f.beforeDraw = function() {
             var rows = arcapi.dataResult().rows();
13
14 -
             rows.map(function (r) {
                 if (r[0].tolowerCase() -
                                               'other') {
15 -
16
                             'Not Applicable';
                      r[0] =
17
                 }
18
             });
```

b) Enter Not Applicable in the Search text box.

In this example, the Pie Chart Legend Label custom style is filtered out of the list of custom styles.

## Manage Custom Styles

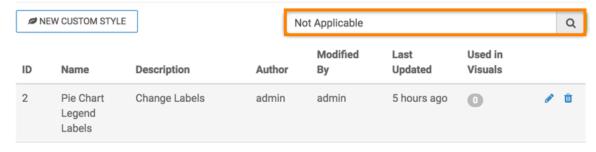

Showing 1 to 1 of 1 entries

# Sorting site-wide custom styles

Cloudera Data Visualization enables you to sort site-wide custom styles by ID, Name, Author, Modified By, Last Updated, and Used in Visuals fields. You can sort in ascending and descending order.

#### **About this task**

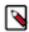

**Note:** You cannot sort by the Description field.

To demonstrate how to sort site-wide custom styles, follow these steps:

### **Procedure**

- 1. Click the Gear icon on the main navigation bar to open the Administration menu.
- 2. Select Custom Styles.
- **3.** In the Manage Custom Styles interface, create new custom styles or use the existing styles. In this example, styles are sorted by the name of the custom styles.

#### **4.** Click the Name field.

When you hover over a field, a hand icon appears only on the fields that you can sort.

### Manage Custom Styles

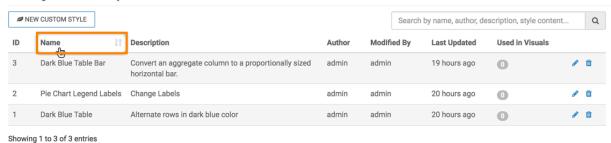

In the following image, the Name field is sorted in ascending order and a sort icon appears next to the field.

### Manage Custom Styles

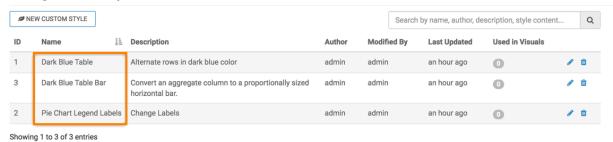

5. To sort the field in descending order, click the Name field again.